Общество с ограниченной ответственностью «Санкт Петербургская Антивирусная лаборатория Данилова» (ООО «

MARSE RACE

<u>Ra</u>tz

Производитель – ООО «Доктор Веб», г. Москва *SalD Ltd. (2017)*

Dr.WEB® - 970 BCë, 4TO

**– это всё, что** 

Вам Нужно для всё, что

# **ПОСТОРОННИМ**

# ВХОД **ВОСПРЕЩЕН**

**Обновление локальных версий АПП** Doctor WEB® ver. 6.**х и** 10.**х в демилитаризованной зоне**

**Что нужно для обновления локальных версий антивирусного программного продукта Doctor WEB® ver. 6.х и 10.х в демилитаризованной зоне:**

- **1.** Компьютер с выходом в сеть Интернет.
- **2.** Зарегистрированный внешний носитель (флеш-карта, и т.п.)
- **3.** Компьютер в демилитаризованной зоне, подлежащий обновлению.
- **4.** Лицензионный файл-ключ, полученный после регистрации программы (drwe32.key).

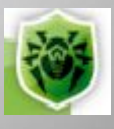

### **Шаг 1. Подготовительные действия:**

На зарегистрированном носителе необходимо и достаточно создать два каталога:

- DrWeb
- DrWebUpdate

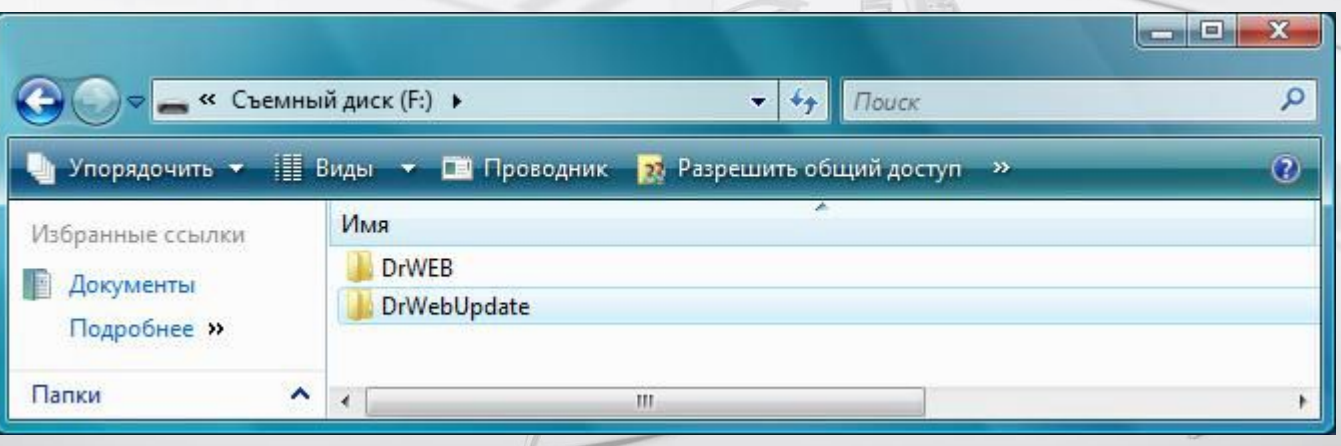

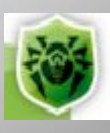

# **Шаг 2.**

#### **Подготовительные действия:**

В каталоге DrWeb разместить файлы DrWebUpW.exe, drweb32.key и update.drl, скопированные с компьютера, находящегося в демилитаризованной зоне, на котором установлен Dr.Web.

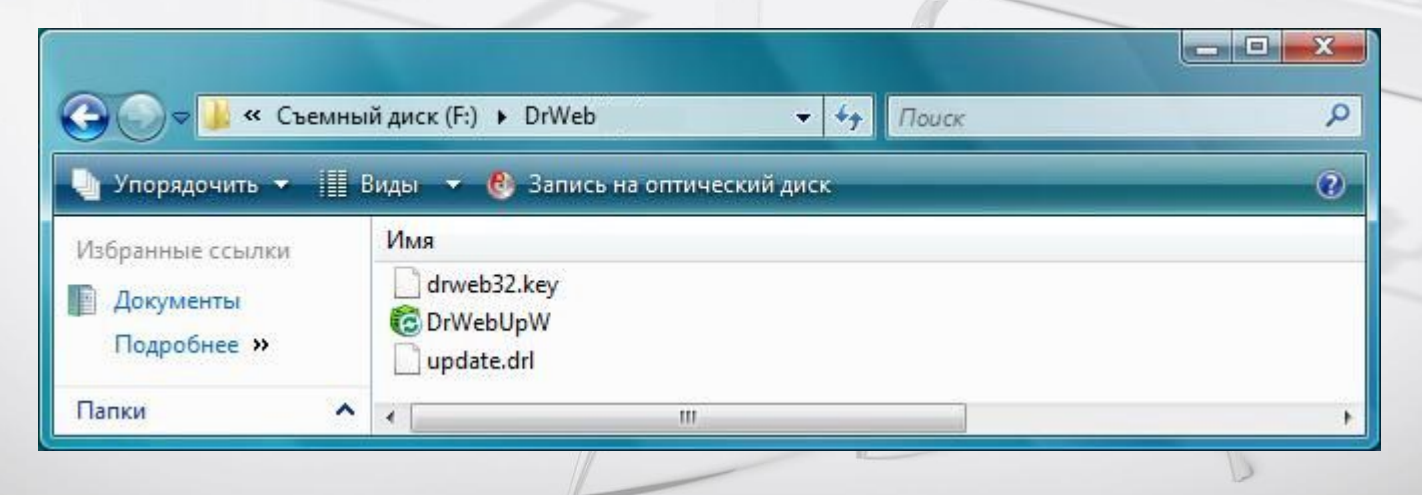

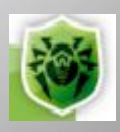

**Как обновить локальную версии антивирусного программного продукта Doctor WEB® ver. 6.х в демилитаризованной зоне: Шаг 3. Создание зеркала зоны обновления на зарегистрированном носителе:**

Запустить утилиту обновления (DrWebUpW.exe) из вышеуказанного каталога следующей командой:

f:\drweb\DrWebUpW.exe /GO /UA /DIR:f:\drwebupdate

(Эту команду можно запускать из командной строки или создать соответствующий командный файл).

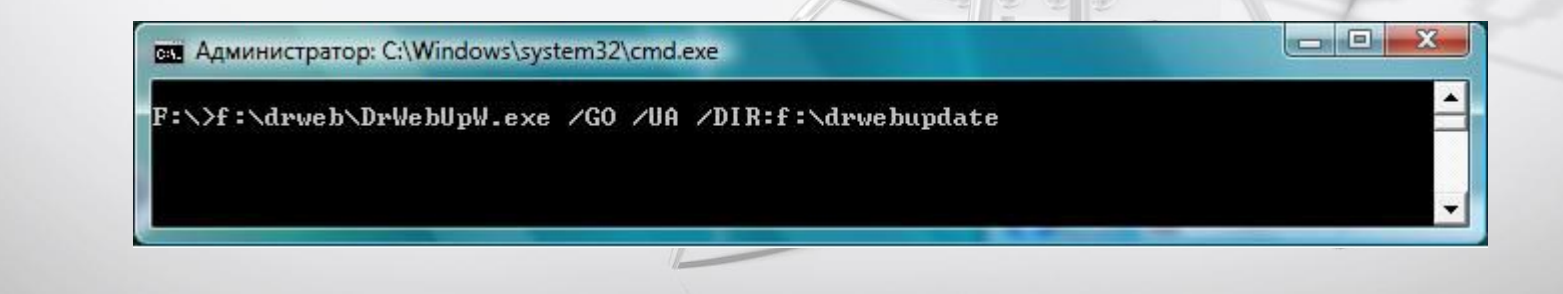

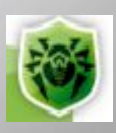

## **Шаг 4.**

# **Процесс обновления на компьютере в демилитаризованной зоне:**

На обновляемом компьютере запустить модуль обновления DrWebUpW.exe

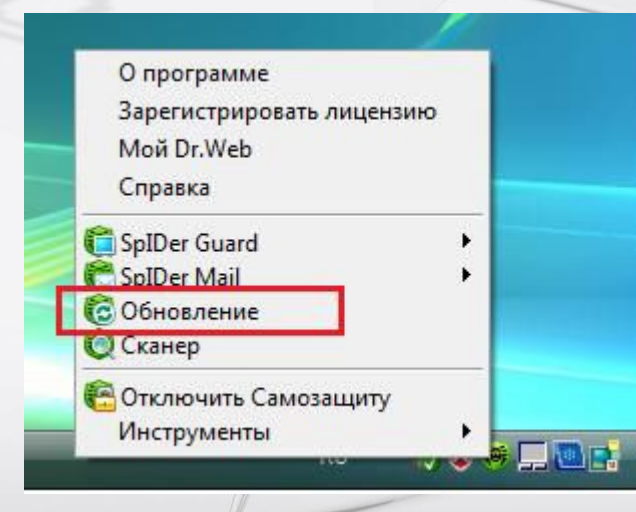

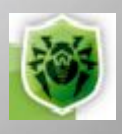

# **Шаг 5.**

# **Процесс обновления на компьютере в демилитаризованной зоне:**

В пункте меню «Настройка» отметить позицию «Использовать зеркало обновлений» и в диалогом окне выбрать указанный ранее каталог на носителе (DrWebUpdate), используя кнопку «Обзор».

Подтвердить выбор: «Применить» и «ОК»

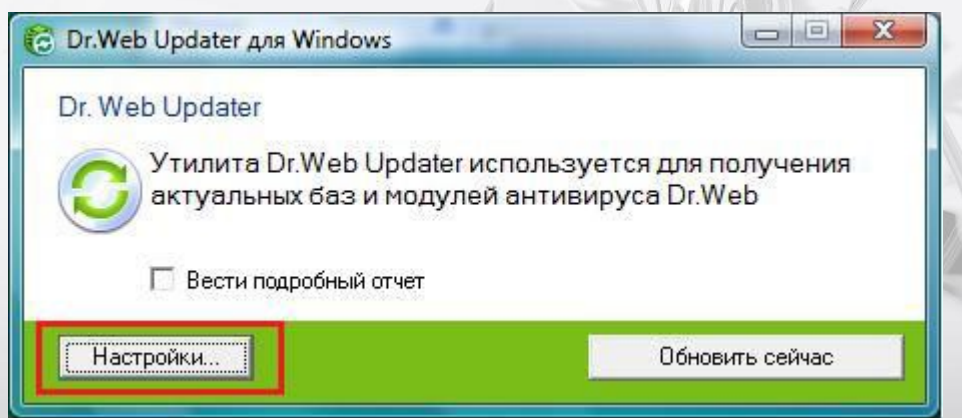

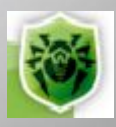

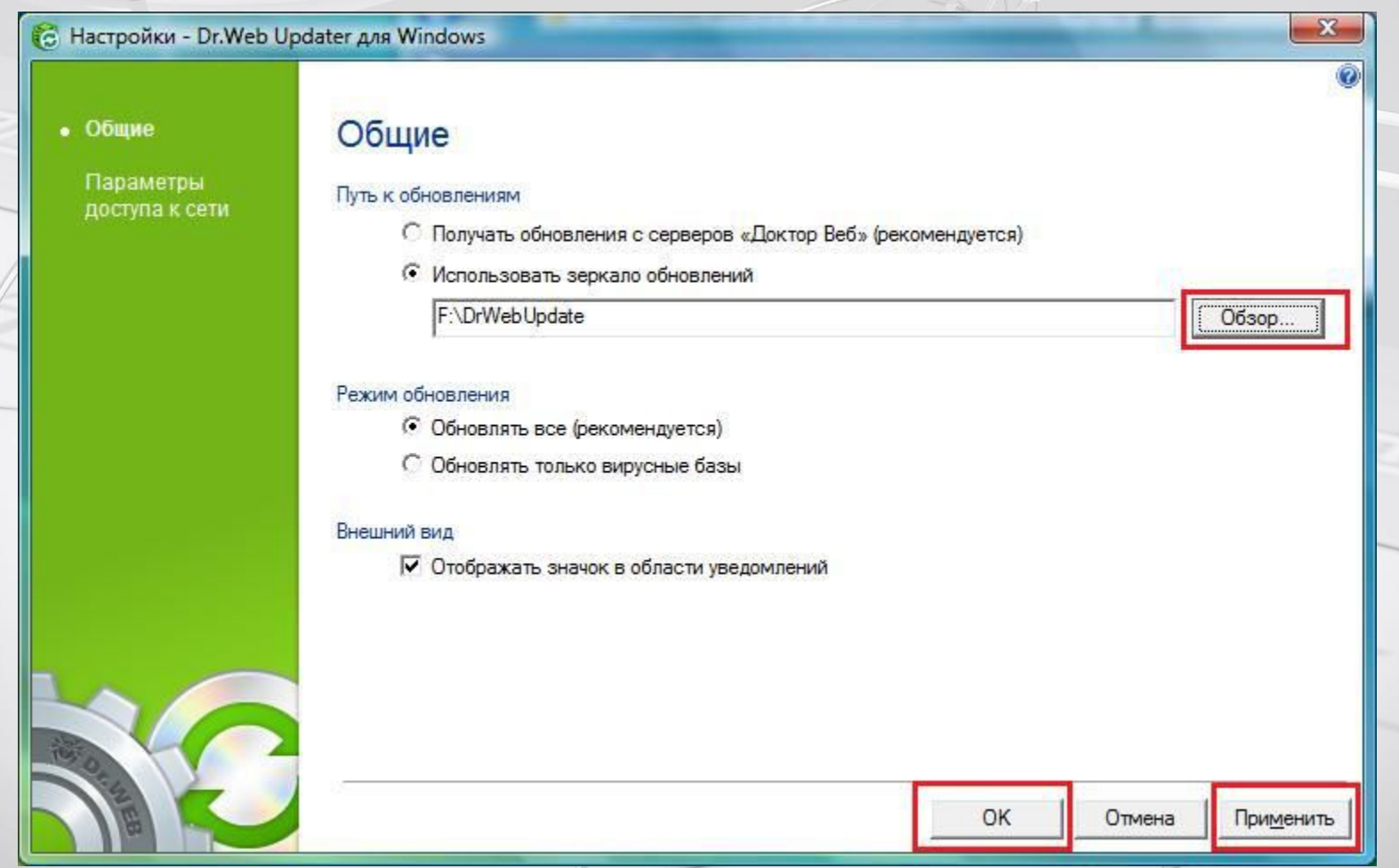

# **Шаг 6.**

# **Завершение процесса обновления на компьютере в демилитаризованной зоне:**

Выбрать пункт меню «Обновить сейчас»

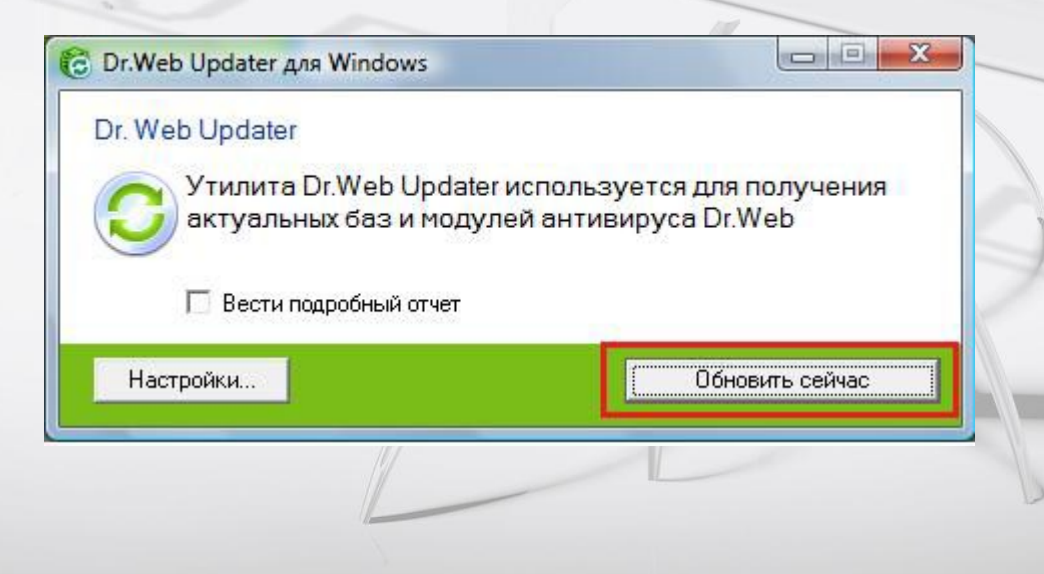

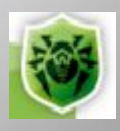

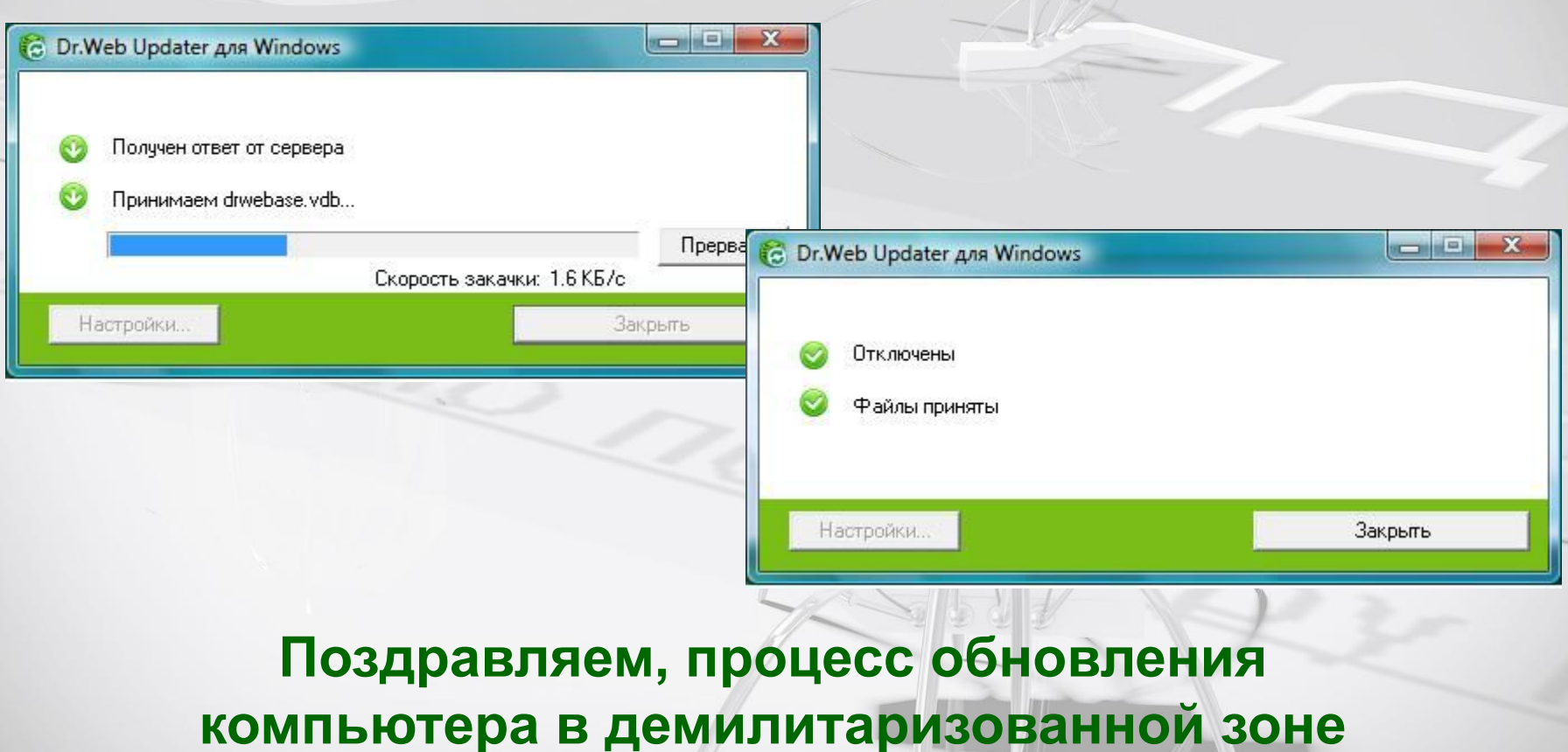

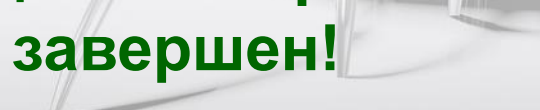

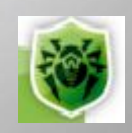

# **Шаг 1 Подготовительные действия:**

На зарегистрированном носителе необходимо и достаточно создать два каталога:

- DrWeb
- DrWebUpdate

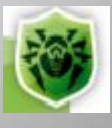

# **Шаг 2 Подготовительные действия:**

В каталоге DrWeb разместить файлы drwupsrv.exe, drweb32.key и drwebzones.xml, скопированные с компьютера, находящегося в демилитаризованной зоне, на котором установлен Dr.Web ver. 10.x

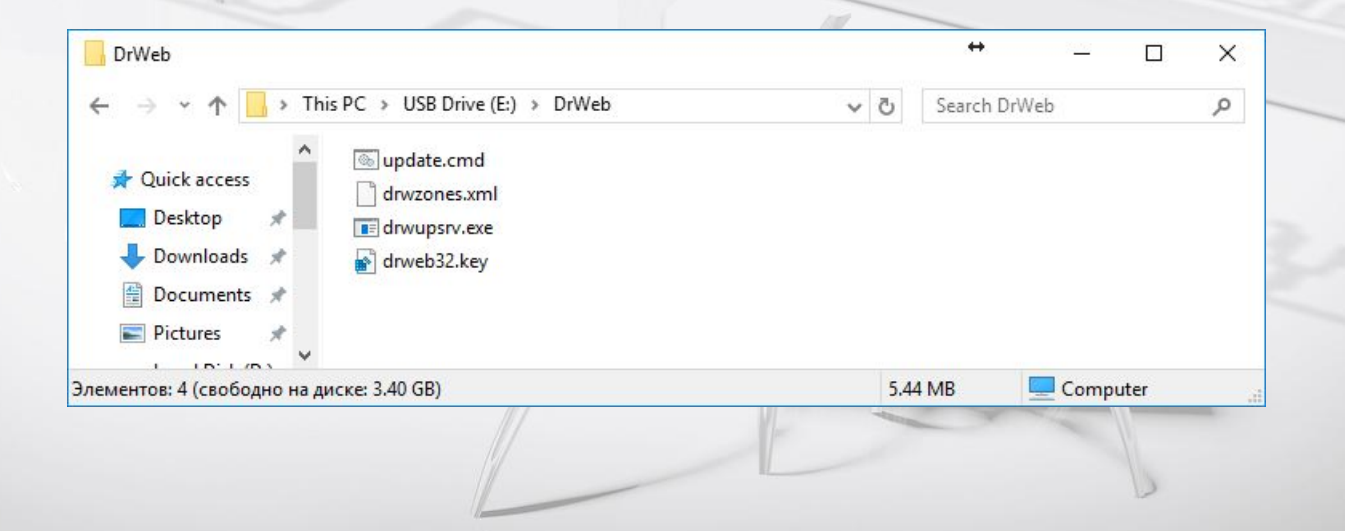

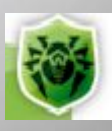

# **Шаг 3 Подготовительные действия:**

В каталоге DrWeb создать файл update.cmd

**e:\DrWeb\drwupsrv.exe -c download -r e:\DrWebUpdate -s 90 --zones=e:\DrWeb\drwzones.xml --key-dir e:\DrWeb -l --log-dir=e:\DrWeb**

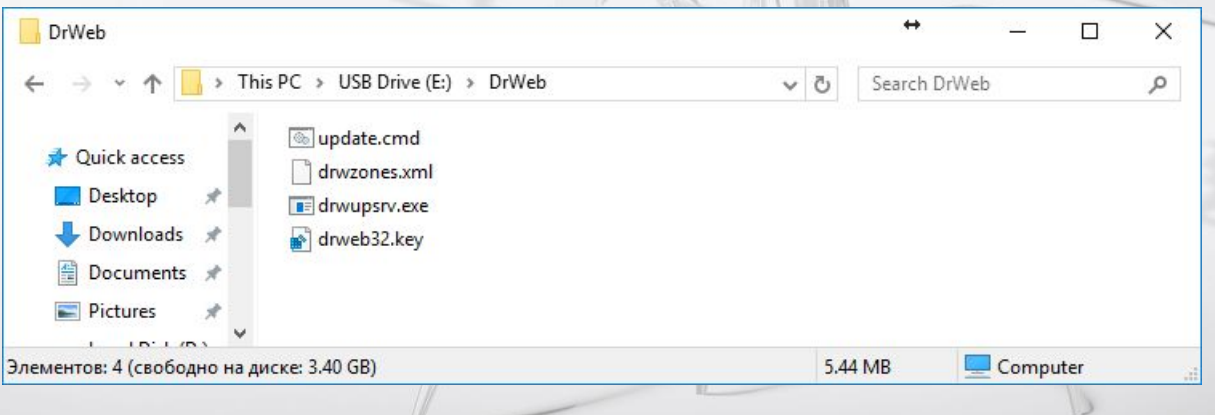

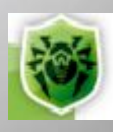

## **Шаг 4**

#### **Создание зеркала зоны обновления на зарегистрированном носителе**:

Из каталога DrWeb **от имени администратора** запустить на выполнение update.cmd

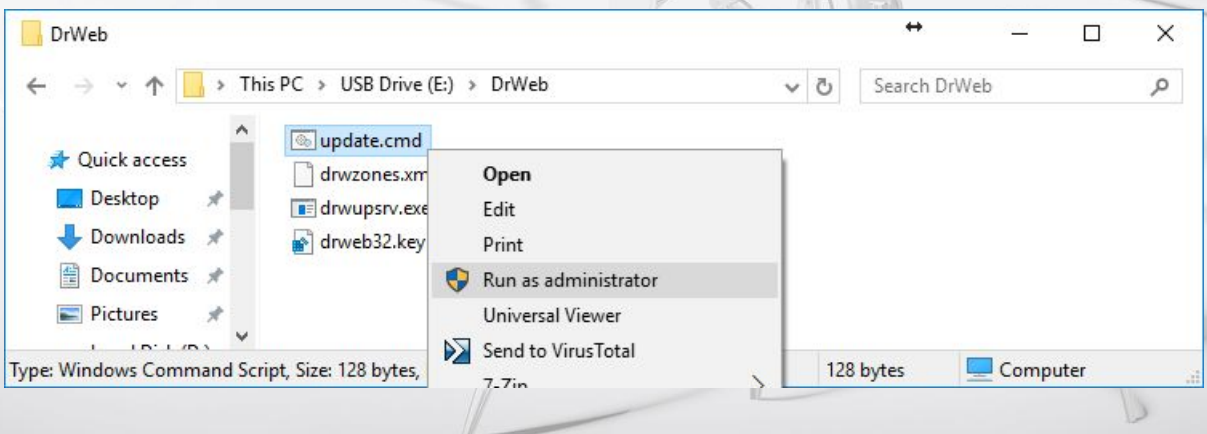

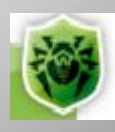

# **Как обновить локальную версии антивирусного программного продукта Doctor WEB® ver. 10.х в демилитаризованной зоне: Шаг 5. Процесс обновления на компьютере в демилитаризованной зоне:** На обновляемом компьютере:

Административный режим –> Настройки

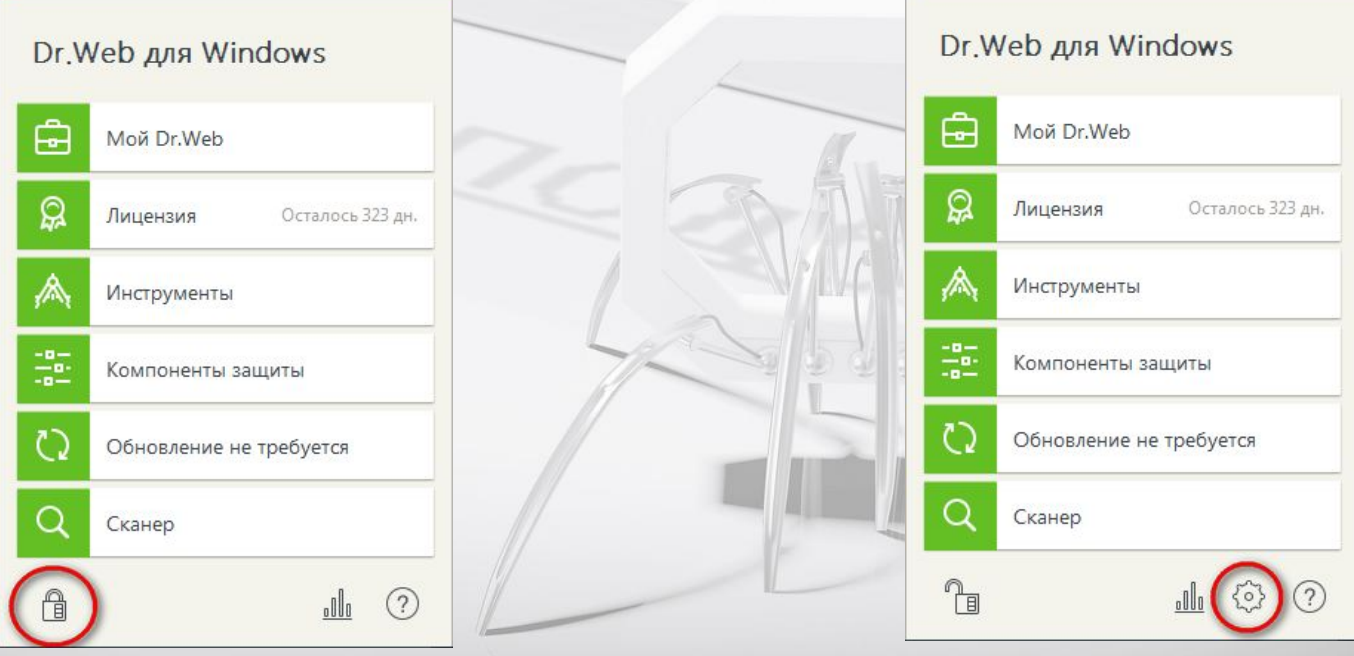

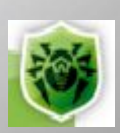

# **Как обновить локальную версии антивирусного программного продукта Doctor WEB® ver. 10.х в демилитаризованной зоне: Шаг 5. Процесс обновления на компьютере в демилитаризованной зоне:** На обновляемом компьютере: Основные -> Обновление

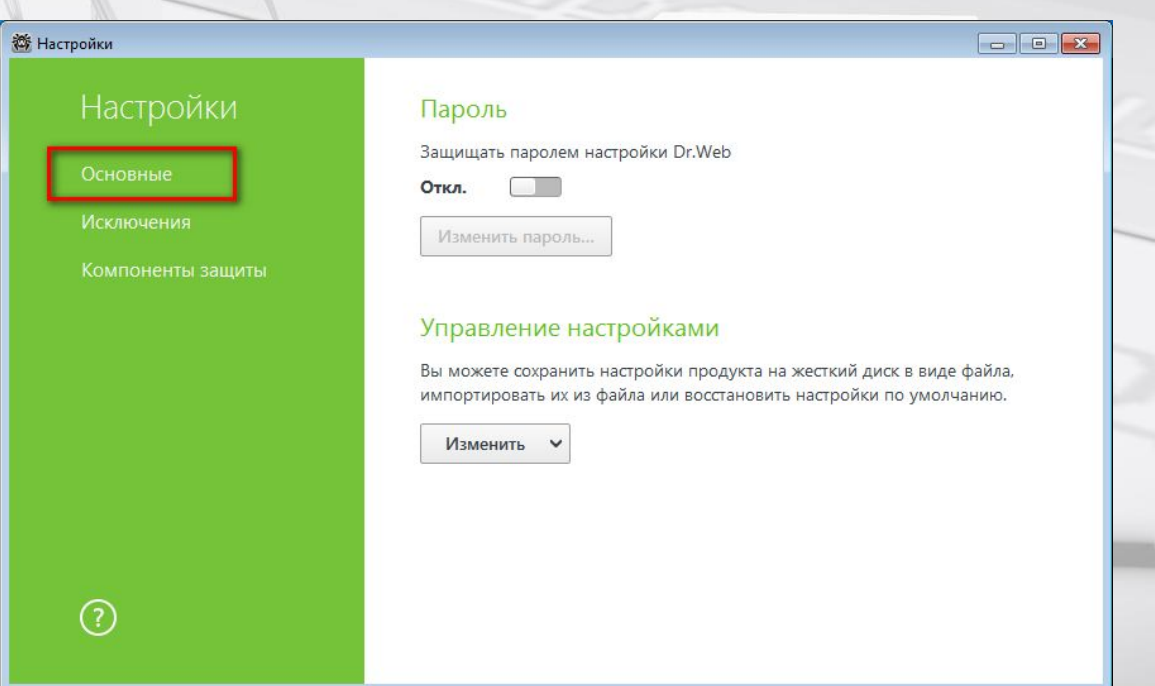

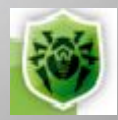

# **Как обновить локальную версии антивирусного программного продукта Doctor WEB® ver. 10.х в демилитаризованной зоне: Шаг 5. Процесс обновления на компьютере в демилитаризованной зоне:** На обновляемом компьютере: Основные -> Обновление

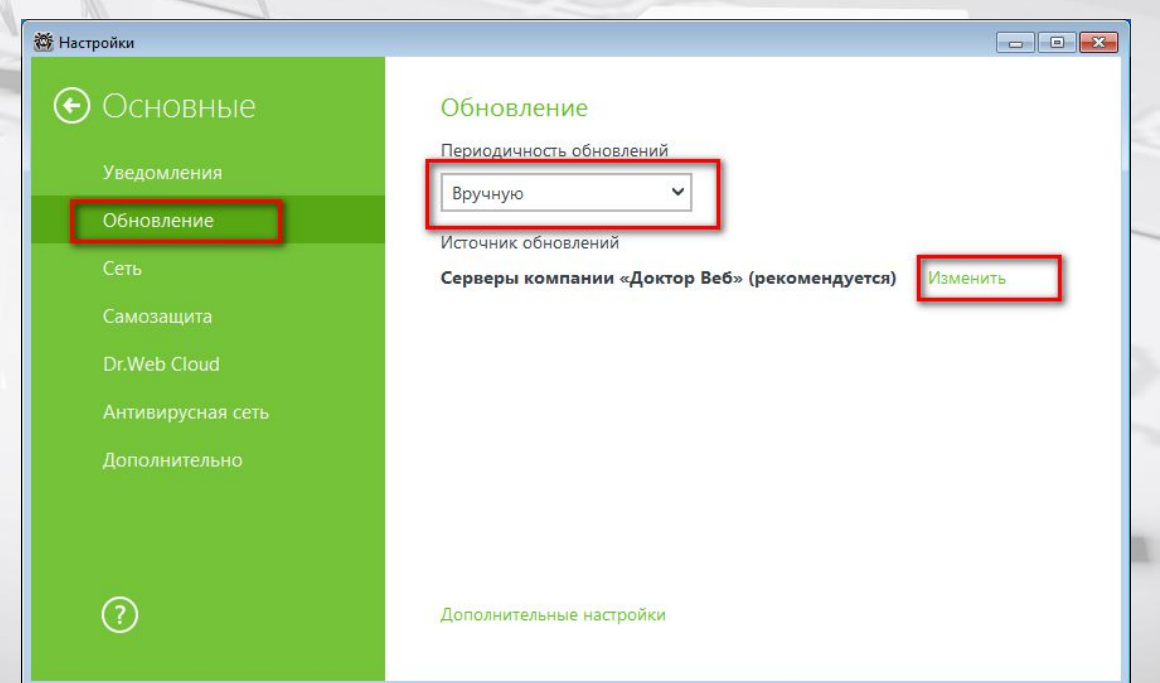

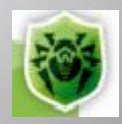

# **Как обновить локальную версии антивирусного программного продукта Doctor WEB® ver. 10.х в демилитаризованной зоне: Шаг 5. Процесс обновления на компьютере в демилитаризованной зоне:**

выбор каталога на носителе откуда будет производится обновление

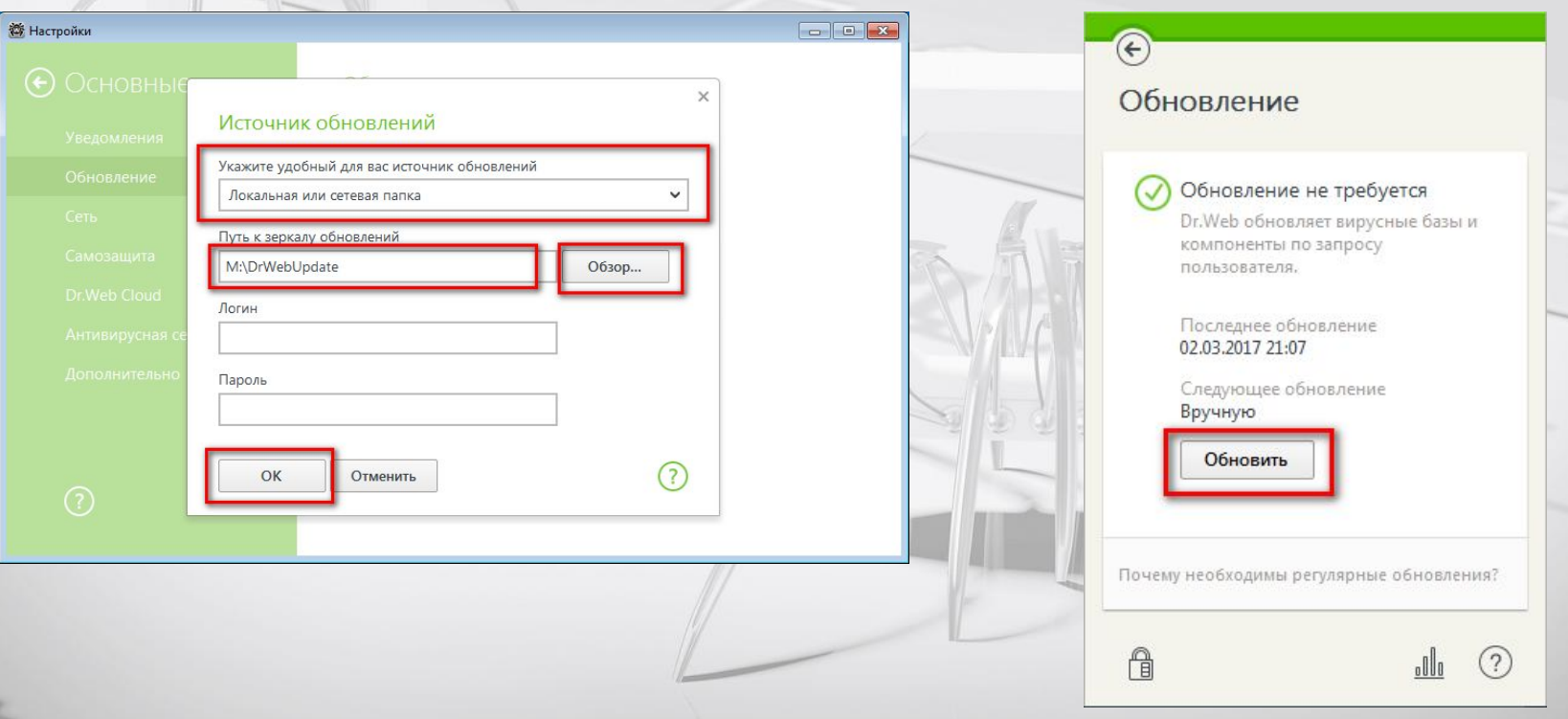

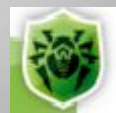

#### **Примечание.**

**Если на обоих компьютерах установлены одинаковые релизы версии 10.х, то рекомендуется использовать автоматизированный вариант создания зеркала зоны обновлений на носителе:**

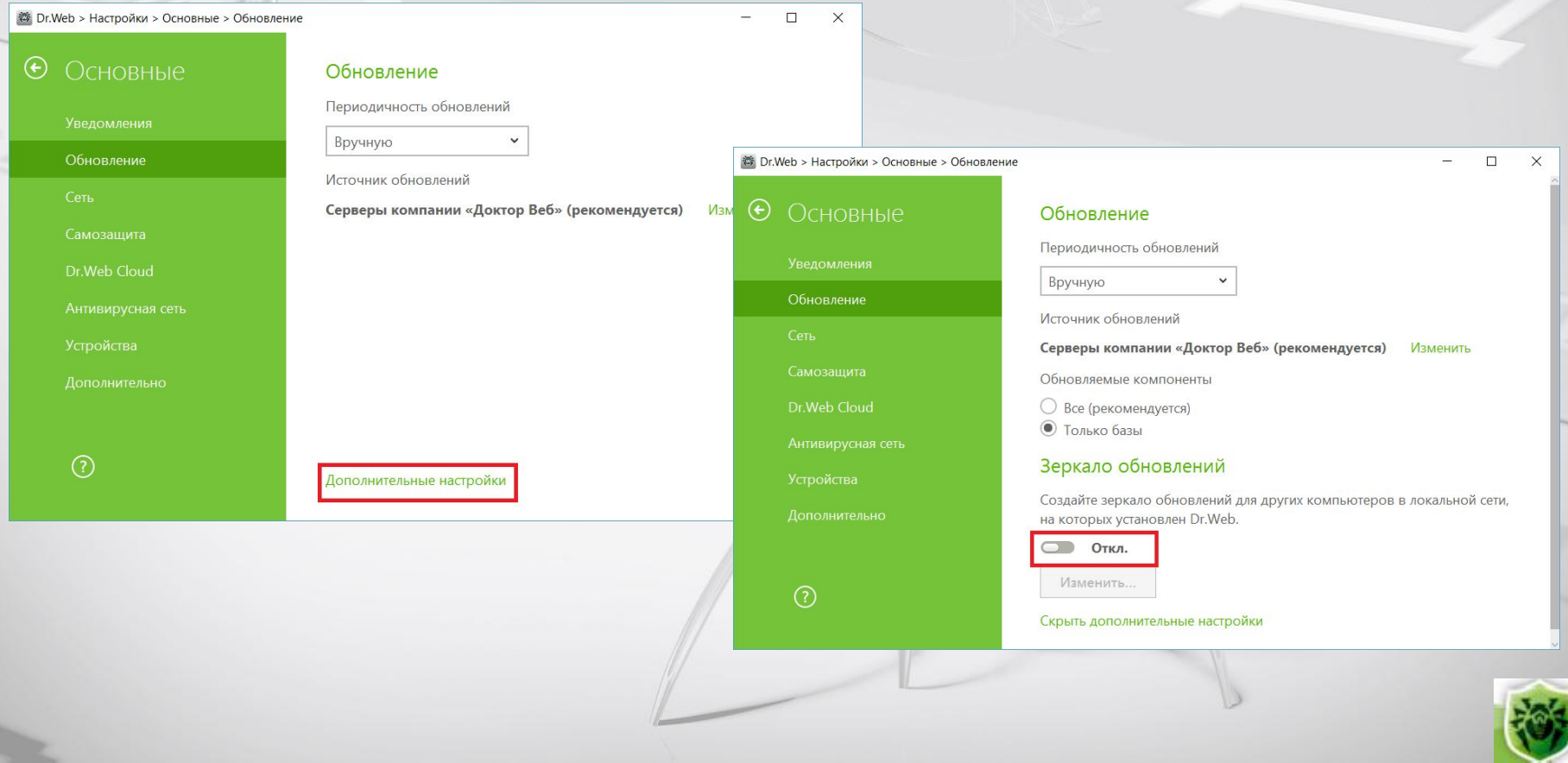

**Если на обоих компьютерах установлены одинаковые релизы версии 10.х, то рекомендуется использовать автоматизированный вариант создания зеркала зоны обновлений на носителе:**

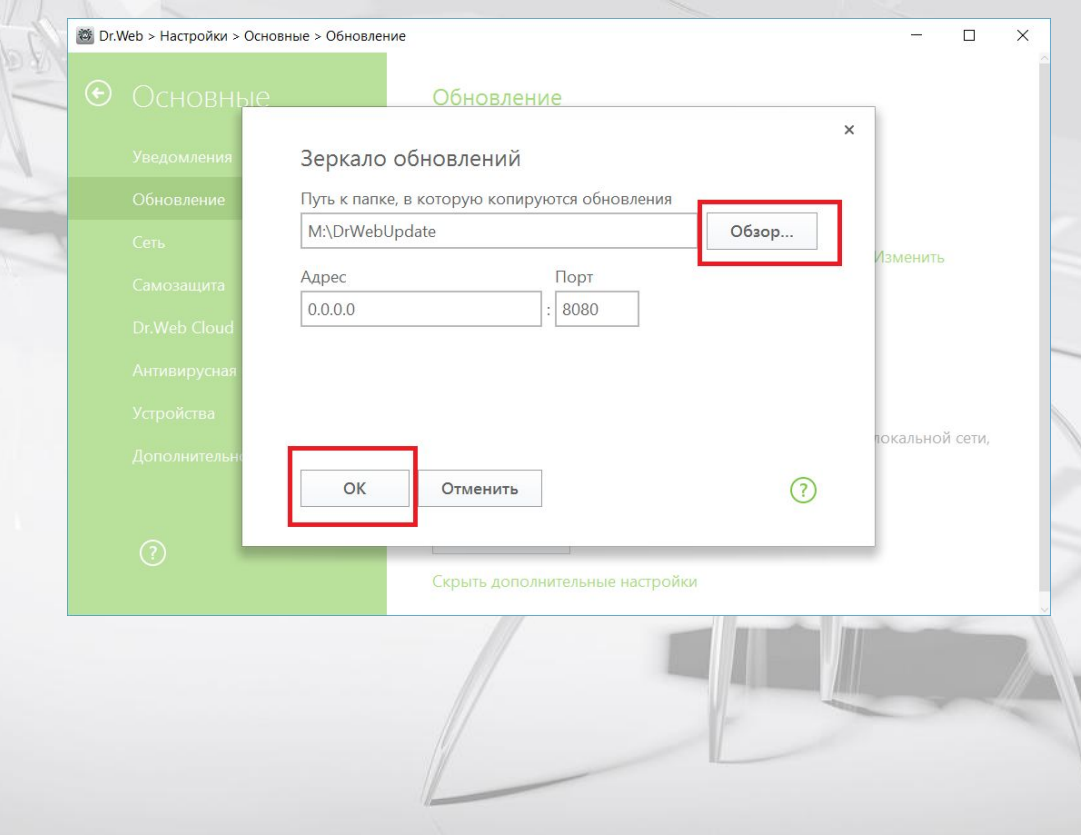

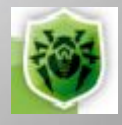

*Общество с ограниченной ответственностью «Санкт-Петербургская Антивирусная Лаборатория Данилова» (ООО «СалД»)*

> Телефости (1942) 336-37-39 Ka: 27 (812) 0389 PXKQ 08  $+7(812)$  388-86-24 Интернет сайт: http://www.SALD.ru/ Продажи: sales@Продажи: sales@SALDПродажи: sales@SALD.ru Информация: info@Информация: info@SALDИнформация: Поддержка: зиротого поддержка: support@SALDПоддержка: support@SALD.ru

РОССИЯ, САНКТ-ПЕТЕРБУРГ, БЛАГОДАТНАЯ, 34 +7 (812) 3363739; 3888624; 3876408 WWW.SALD.RU